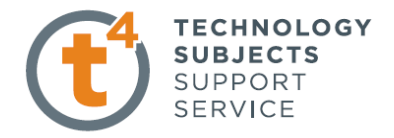

## **Memo Block**

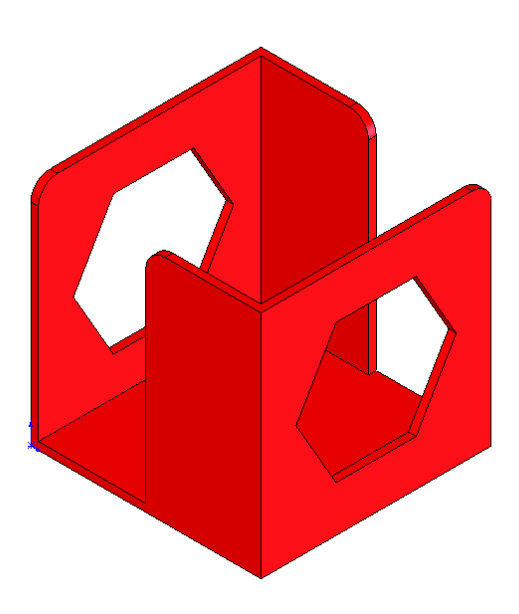

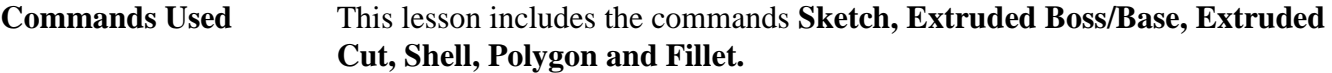

**New Part** Click **File, New** on the standard toolbar. Select **Part** from the **New SolidWorks Document** dialog box. Select OK.

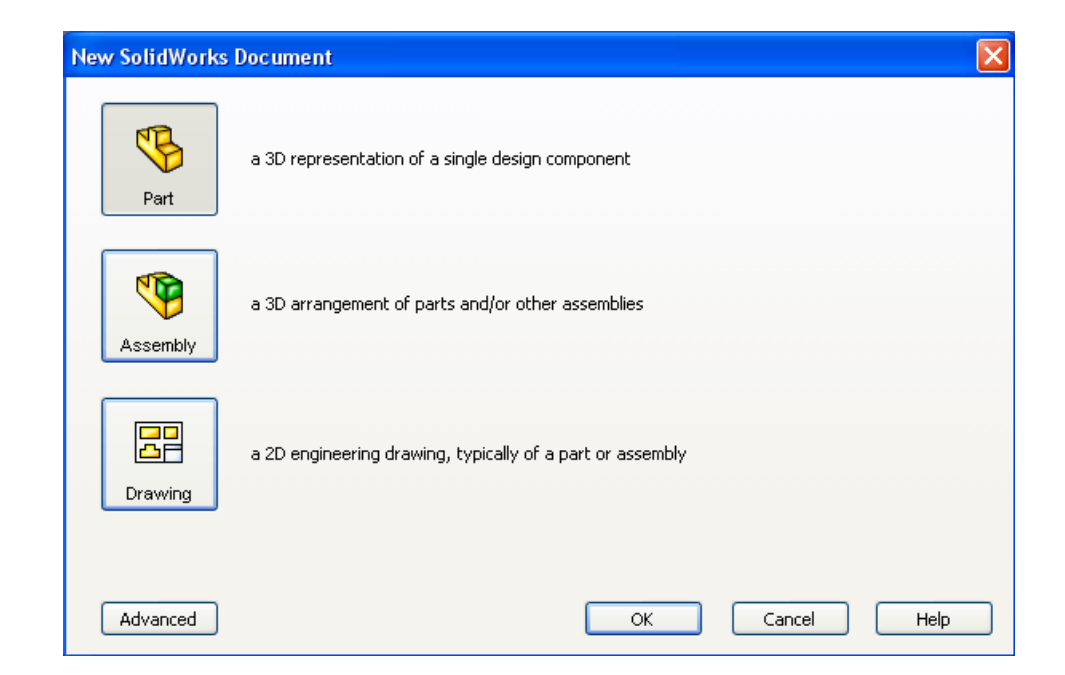

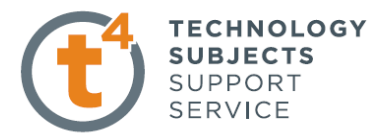

**Saving the Part** Select File, Save as on the standard toolbar. Save the part in your chosen location as *Memo Block.* A part is identified by its extension *\*.sldprt* . It is recognised as good practice that a new folder would be used for each project created. **Continue to save periodically throughout the exercise**

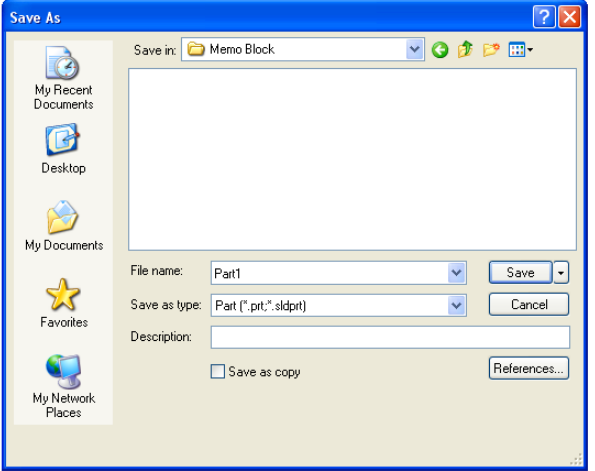

Where to start? The first feature of the part to be created is based on a cube. This will be an extruded feature based on a sketch.

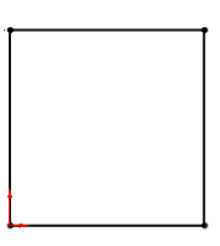

Sketch to generate feature Extruded feature

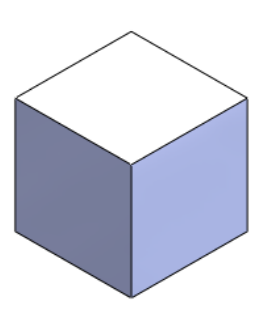

# **Getting started**

**Choosing a plane** Select the **top plane** from the feature manager the sketch command will appear. The selected plane will rotate to a normal to view and the origin will be displayed.

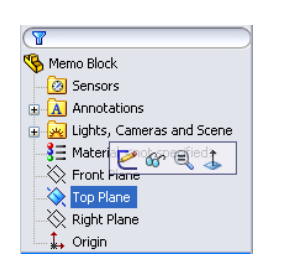

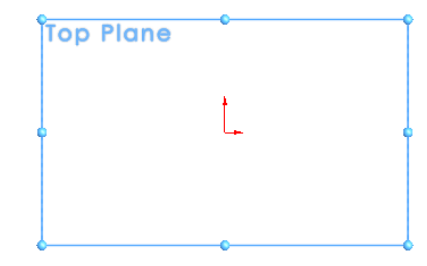

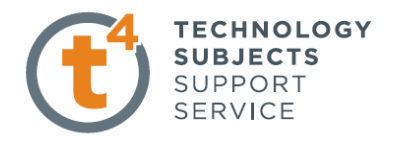

## **Creating a sketch** Using the **Rectangle** command, create a sketch approximately 60mm x 60mm. Ensure that all lines are either horizontal or vertical indicated by the

relations. It is good practice when creating a part to follow the sequence **sketch**, **relation** and **dimension.**

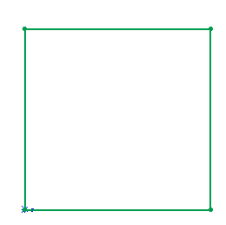

Select the **Add Relation** command from the sketch toolbar. Select two lines and choose *Equal* in the add relation property manager.

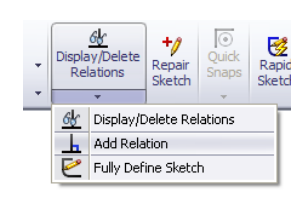

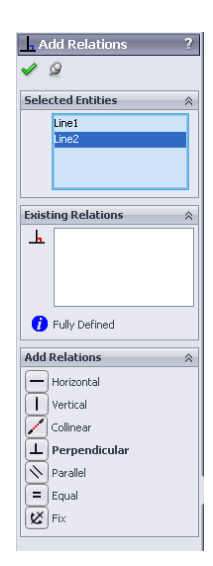

**Dimensioning the** Select **Smart Dimension from the sketch toolbar and dimension Sketch** sketch as shown. Note the relation is maintained a square is created 60 **Note** – The sketch will change from blue to black when it is **fully defined**. To exit the sketch, select the sketch tool on the confirmation corner, the

Selecting  $X$  will discard changes made.

sketch will be saved.

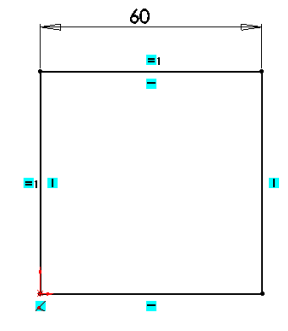

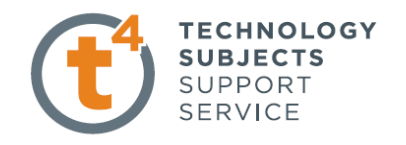

**Creating the feature** Select **Features** tab  $\frac{|\text{Features}|}{|\text{Features}|\text{}$  The **Features** toolbar has now replaced the **Sketch** toolbar along the top of the screen

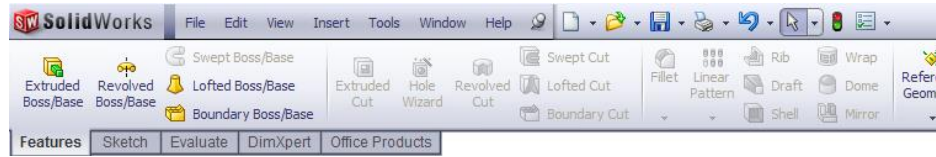

Choose **Extruded Boss/Base,** the sketch rotates to a trimetric view with a preview of the proposed extrude. Go to the extruded boss/base feature property manager.

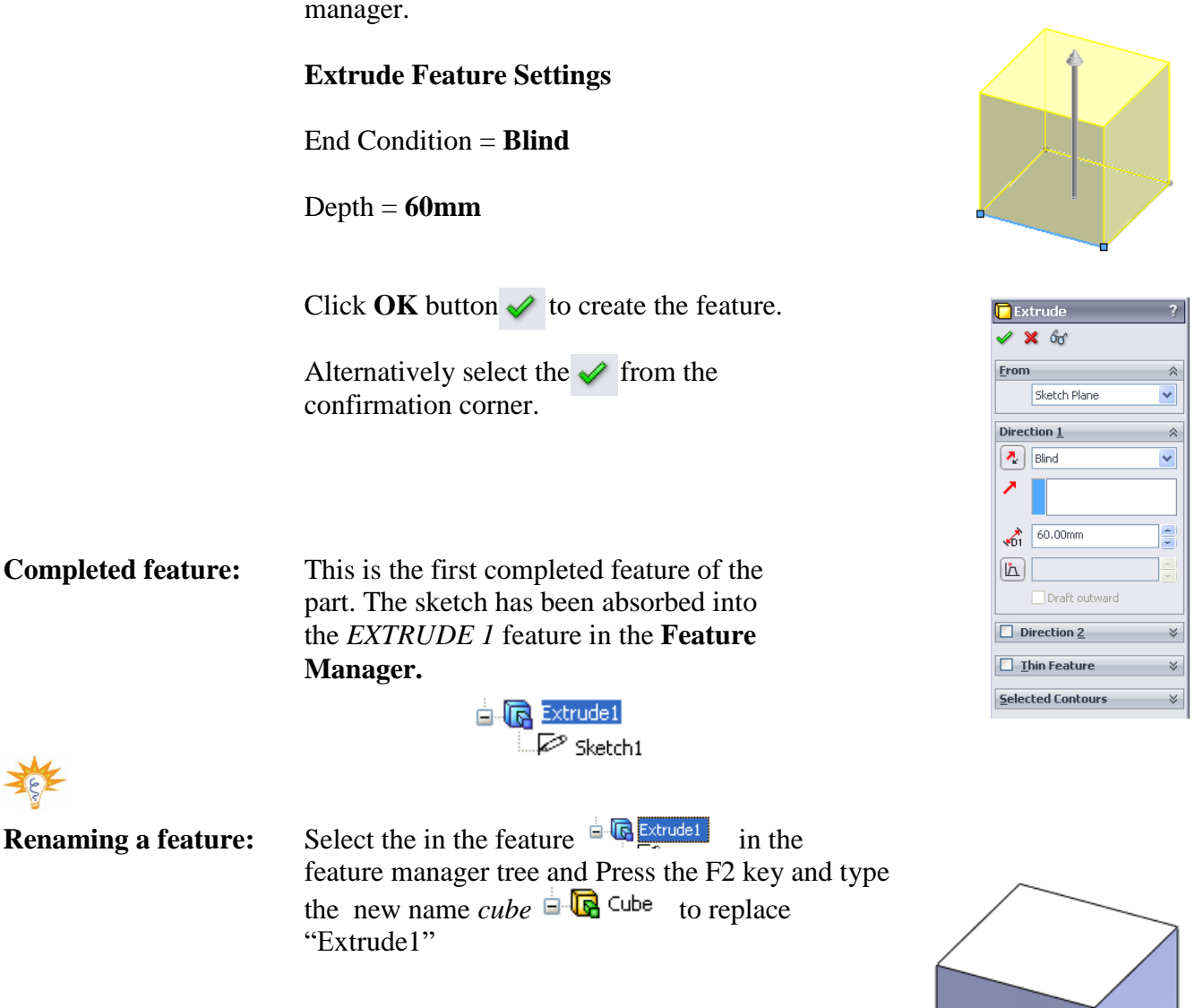

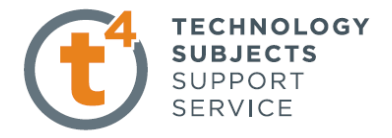

L

 $\overline{\phantom{a}}$ 

 $\frac{x}{x}$ 

☆

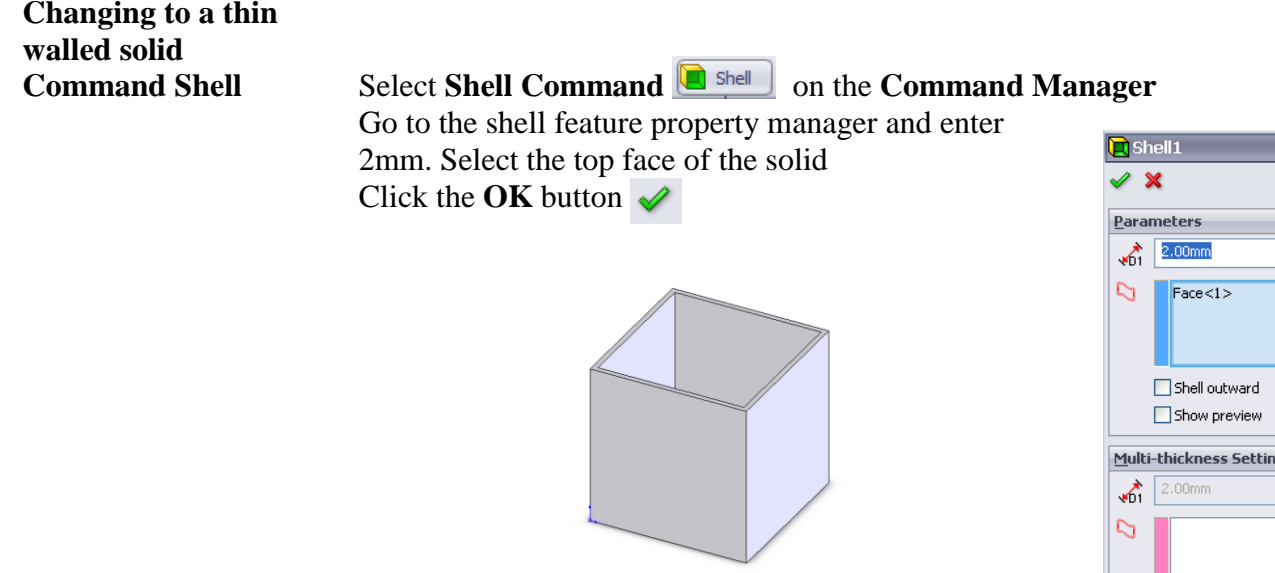

# **Creating the Cutouts**

Select Sketch from the **Command Manager.** The Sketch toolbar has now replaced the **Features** toolbar.

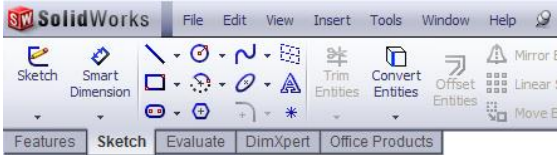

Select the face of the cube and select Front View from the View Orientation from the Heads- up toolbar

The cube will rotate to the front view.

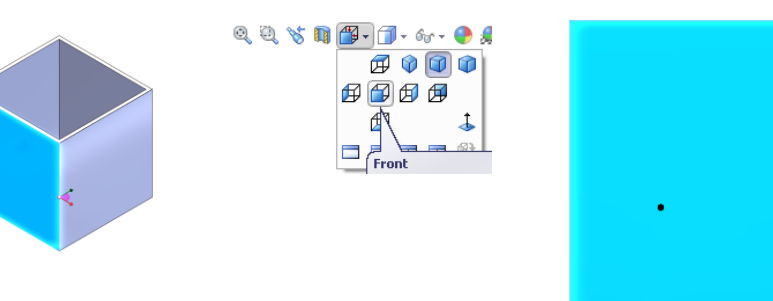

Select Hidden Lines Visible.

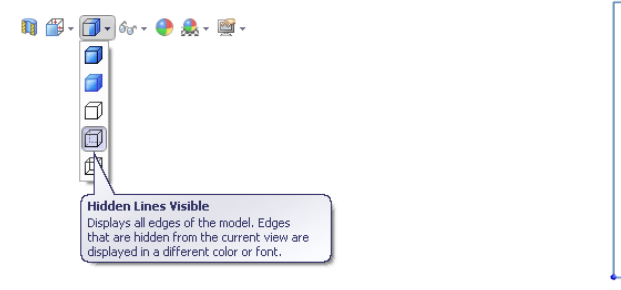

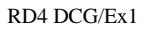

Select the Rectangle Sketch command and draw a rectangle from the top centre of the cube to the lower left hand corner, exit the sketch and then select the isometric view

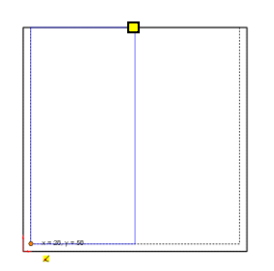

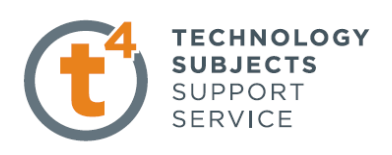

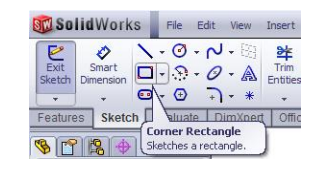

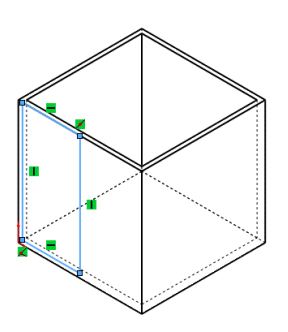

Front View Isometric View

**E** Extrude

# **Creating the Extrude Cut Extruded Cut** From the

**Extruded Cut** From the feature toolbar choose **Extruded Cut.** When prompted select the rectangle as the sketch for extrusion. The Cut-Extrude dialog box appears on the left with a preview of the Extrusion

### **Cut Extrude Feature Settings**

Direction **= Up to next**

Click OK button  $\mathcal V$  to create the feature

Select the Back view from the View Command repeat the **Sketch** and **Extruded Cut.** Select shaded with edges

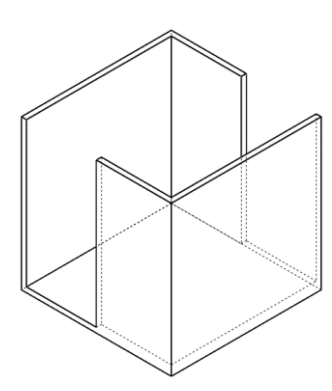

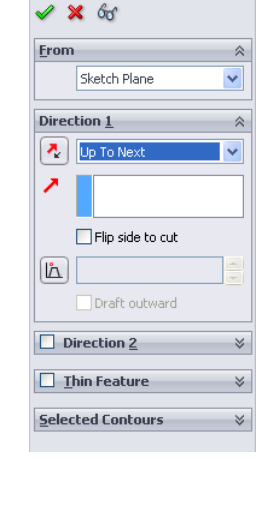

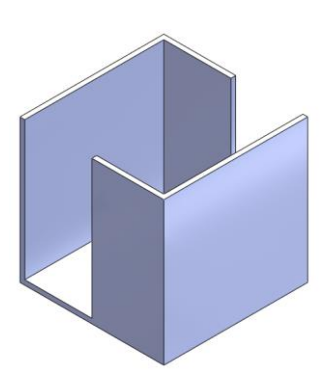

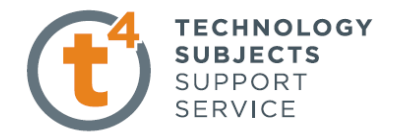

## **Polygon Feature Hexagon**

Select Sketch from the **Command Manager.** The Sketch toolbar has now replaced the **Features** toolbar along the top of the screen

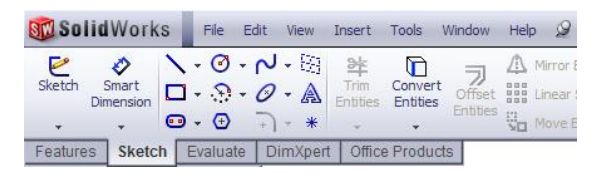

Select the face of the cube and select Right View from the Heads-up toolbar.

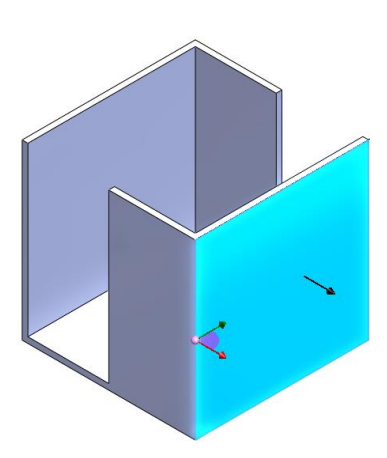

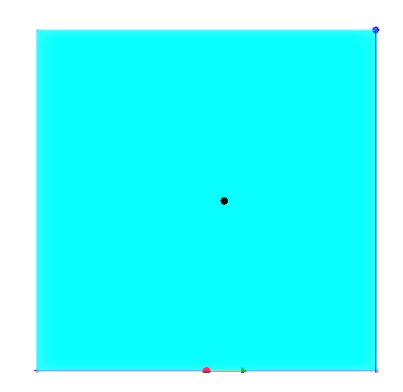

**Centerline Command** Select the Centerline sketch command draw a diagonal line from the top right to the bottom left hand side of the face. Exit command using the **Esc** key on the keyboard.

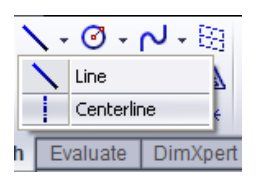

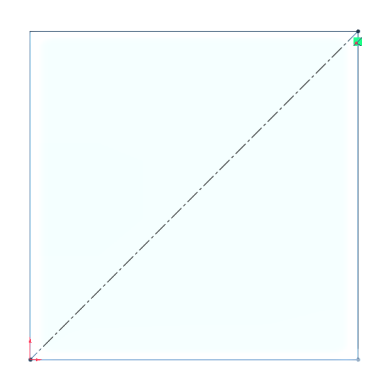

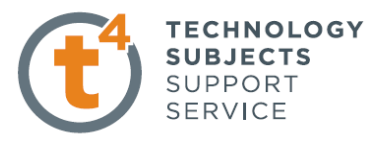

### **Polygon Command** Select the Polygon sketch **command** make the O Polygon 7 Midpoint of the diagonal coincident with the centre of the polygon and draw any size polygon **Options**  $\hat{\mathcal{R}}$  $\Box$  For construction Polygon Sketch Settings Parameters  $\hat{\mathcal{R}}$ Parameters  $= 6$ ÷  $\circledcirc$  6 ● Inscribed circle  $\bigcirc$  Circumscribed circle ÷  $\bigodot$  0.00 ÷ ♤  $0.00$  $\frac{1}{2}$ Ô 173.20508076  $\mathbb{L}_1$  $\frac{1}{\pi}$  $0.00^{\circ}$ New Polygon

 $\overline{\odot}$ e

+1

### **Adding the Horizontal Relation**

In order to make one side of the Polygon horizontal Selection Add Relation select one side of the polygon and pick horizontal

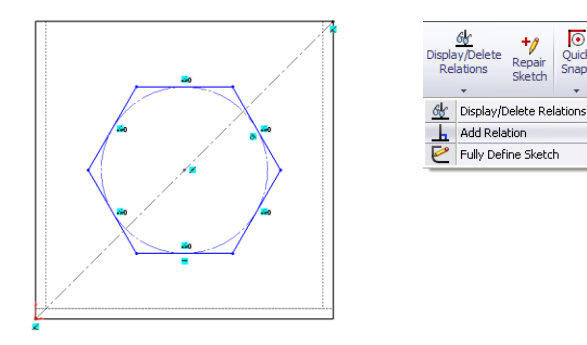

## **Smart Dimension**

`

**Polygon** Select **Smart Dimension** from the sketch Toolbar and dimension the side of the hexagon 20mm. Exit Sketch.

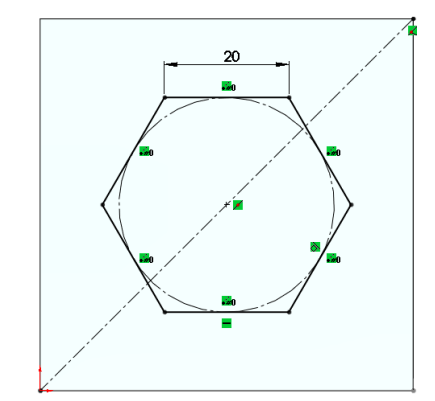

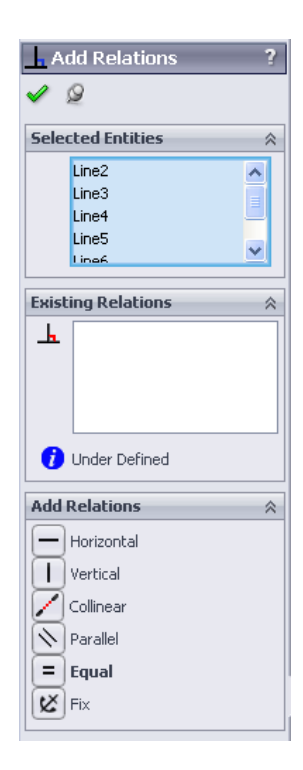

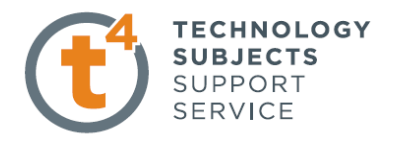

# **Extrude Cut**

Go to the Heads–Up Toolbar and select Isometric View exit the sketch command Select **Features** from the **Command Manager.** The **Features** toolbar has now replaced the **Sketch** toolbar along the top of the screen

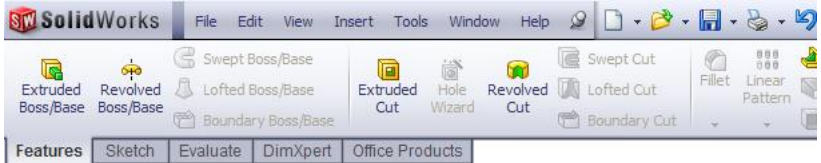

Choose **Extruded Cut** select the hexagon **Extrude Cut Settings**  $Direction1 = Through All$ 

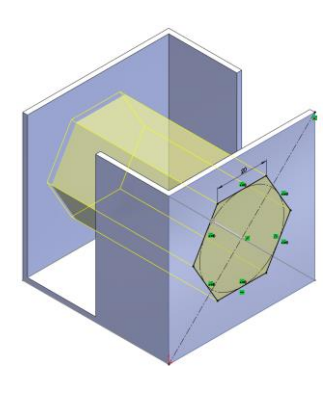

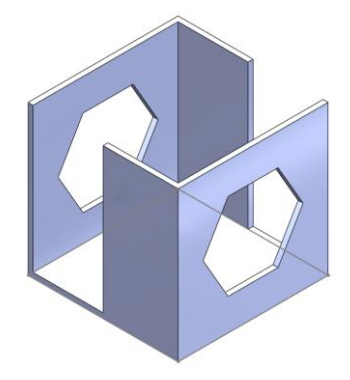

Click OK button  $\mathcal V$  to create the feature

**Fillet Command** Select the Fillet feature command and select the edges to fillet. Set the fillet radius to 5mm Click OK button  $\Diamond$  to create the feature

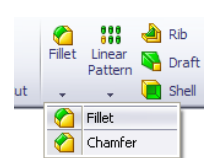

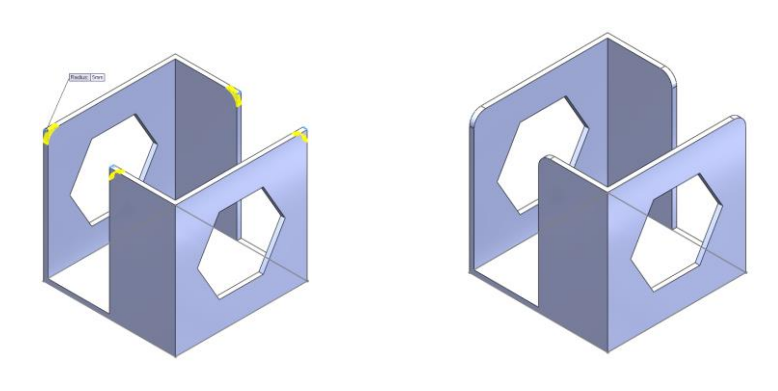

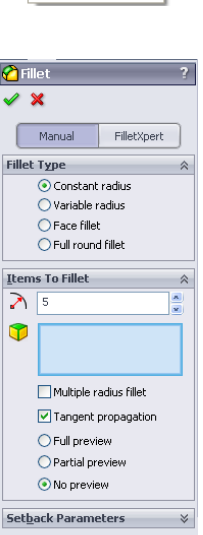

**Fillet Options** 

 $\lesssim$ 

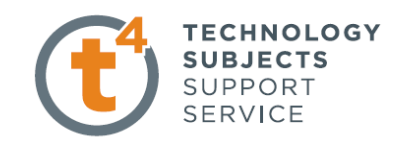

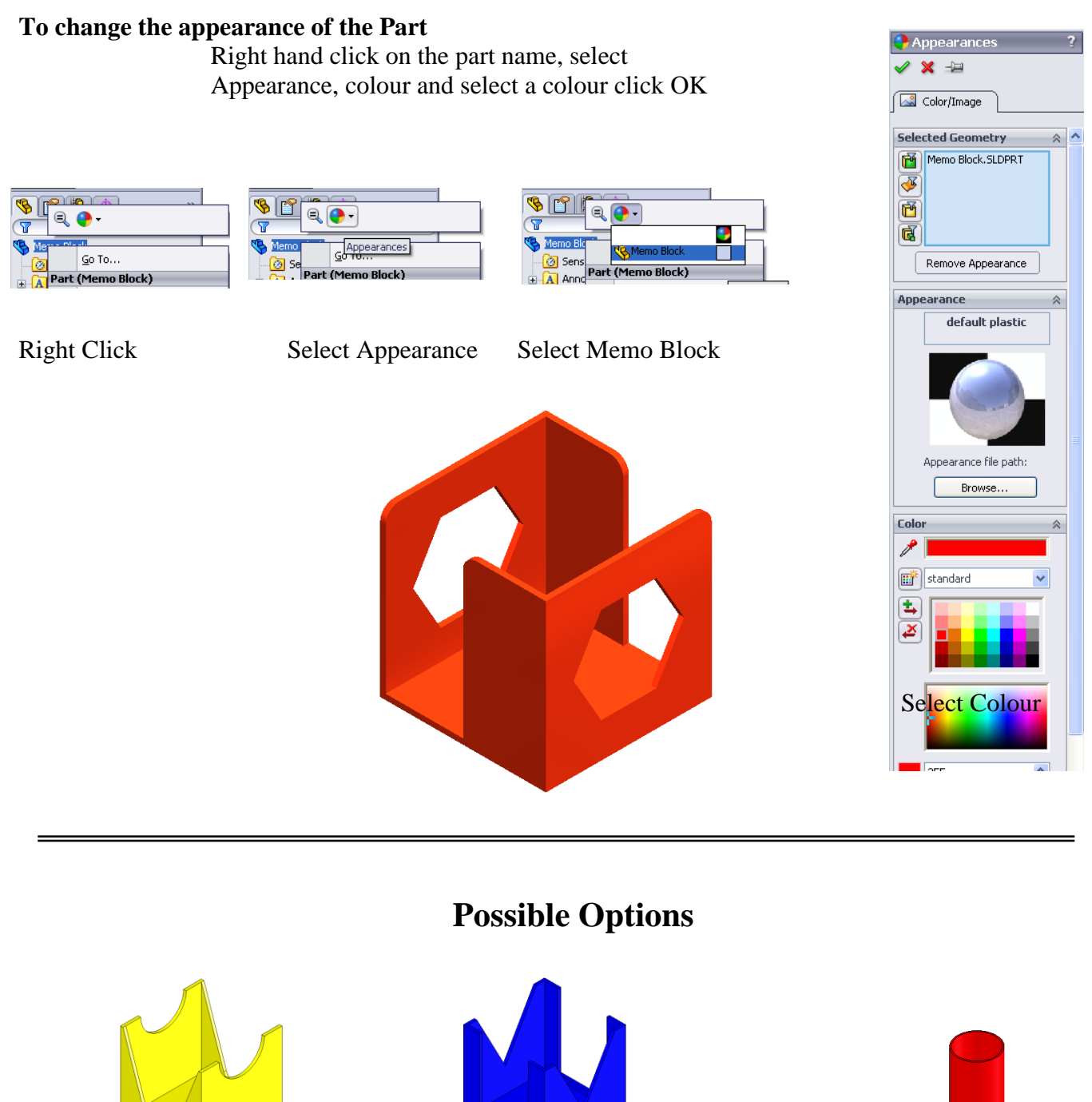

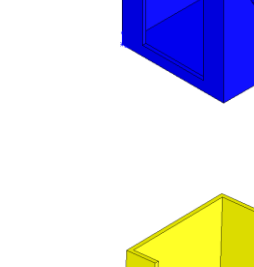

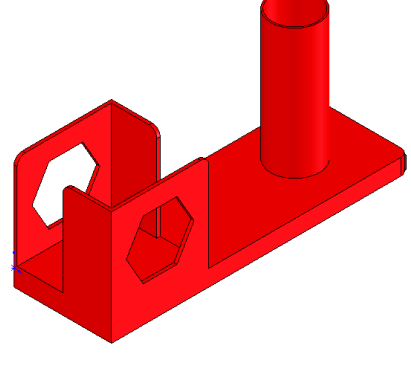

RD4 DCG/Ex1 Design & Communication Graphics - 10 -